Step 1: Visit cme.uchicago.edu and log in with the credentials that apply to you.

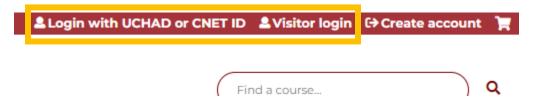

**Step 2:** Click "My Account" on the top right of the page or from the navigation bar on the homepage.

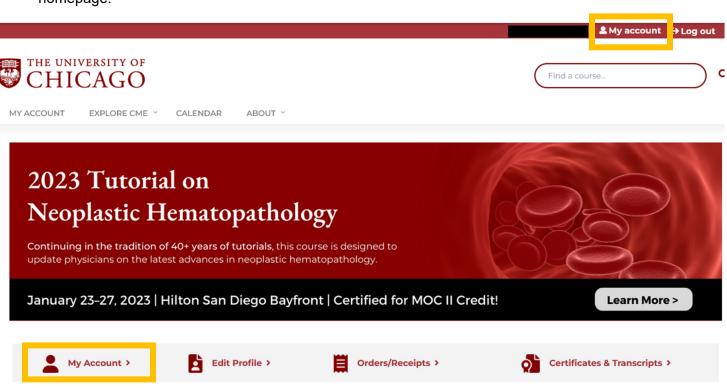

Step 3: Click "Edit" followed by "Mobile".

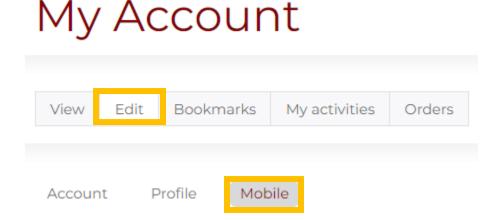

**Step 4:** Enter a 10-digit mobile phone number, excluding any dashes, parentheses, or spaces. After entering in your number, click "Confirm Number"

| Account         | Profile | Mobile | Twitter acc |
|-----------------|---------|--------|-------------|
|                 |         |        |             |
| DOMESTIC US MOB |         | LY     |             |
|                 |         |        |             |
| Confirm n       | umber   |        |             |

If you already have a phone number listed in this section, but do not have your confirmation code, click "Delete and Start Over" and follow the steps below.

**Step 5:** After you enter your mobile number and click Confirm Number, you will receive a text message from 773- 245-0068 with a 4-digit confirmation code. Enter the code and click "Confirm Number".

| Mobile phone number                                                             |                     |  |  |  |
|---------------------------------------------------------------------------------|---------------------|--|--|--|
| Confirmation code Enter the confirmation code sent by SMS to your mobile phone. |                     |  |  |  |
| Confirm number                                                                  | Delete & start over |  |  |  |

A "Sleep Time" option is available but you can skip this. The system will **never** text you outside of automatic confirmation codes for confirming new mobile numbers or recording your RSS credit.

For additional questions or assistance, contact us at <a href="mailto:cme@bsd.uchicago.edu">cme@bsd.uchicago.edu</a>.